# FONCTIONS ESSENTIELLES : RAPPROCHEMENT BANCAIRE

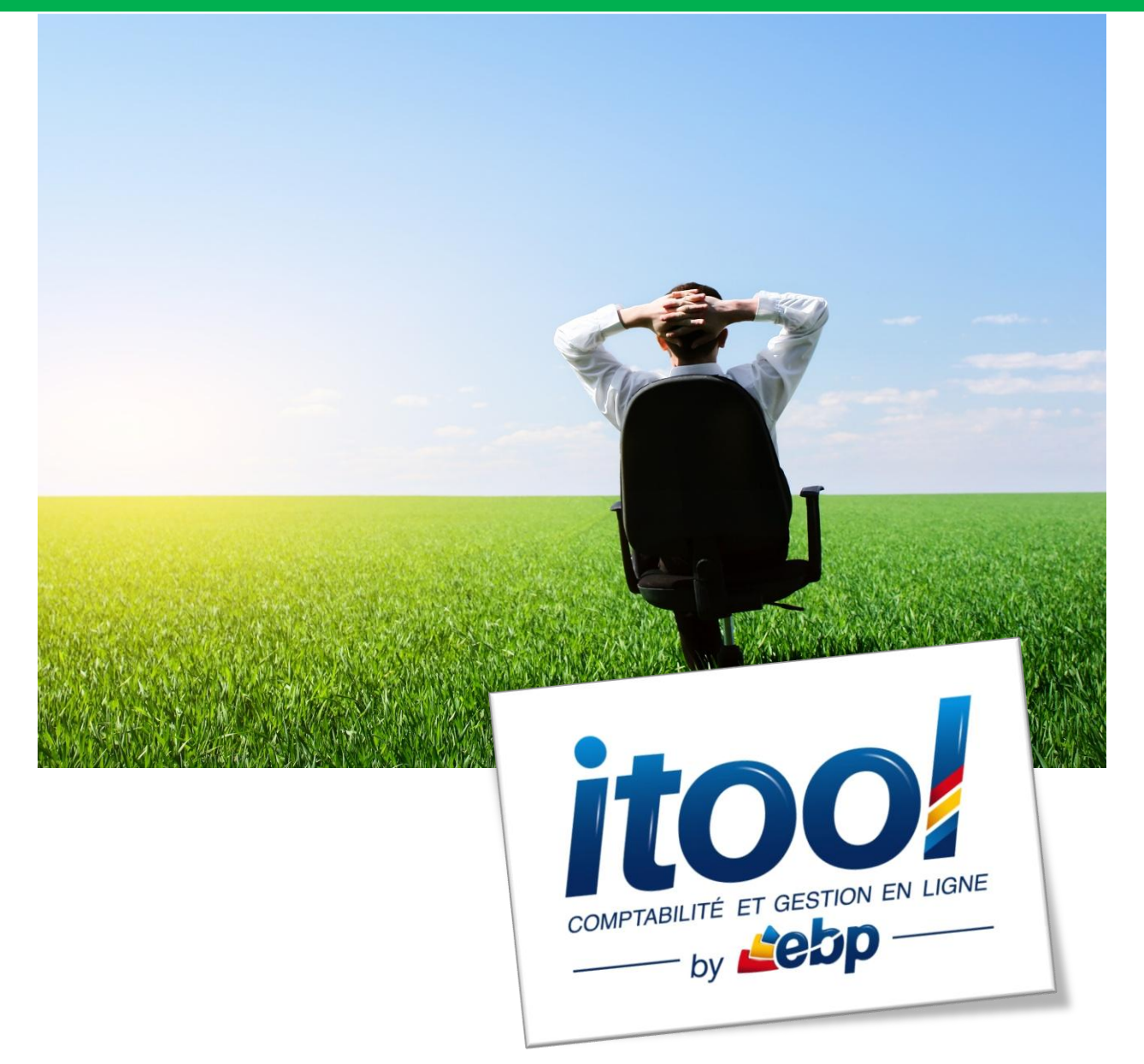

## **RAPPROCHEMENT BANCAIRE Manuel**

## **Pré-requis fonctionnels :**

Avoir créé une ou plusieurs banque(s) sur le dossier.

Avoir activé sur les comptes de banque dans le plan comptable sur l'option « Suivi de compte » la valeur « Bancaire ».

Avoir enregistré des écritures dans les comptes de banque sur lesquels vous souhaitez réaliser le pointage bancaire.

### **Généralités :**

Cette fonction vous permet d'effectuer un pointage de tous les comptes et sous-comptes bancaires.

Le rapprochement bancaire est accessible depuis le **menu Comptes/Rapprochement bancaire/ Manuel**.

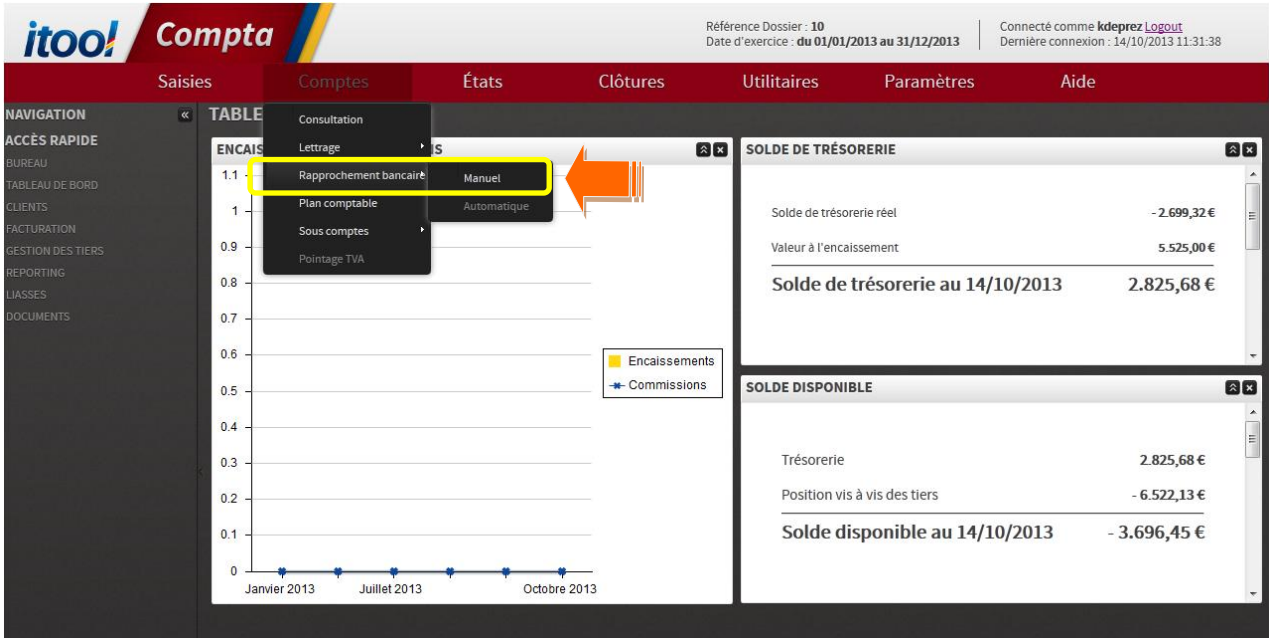

### **La fenêtre suivante s'affiche à l'écran :**

**1**

**2**

**6**

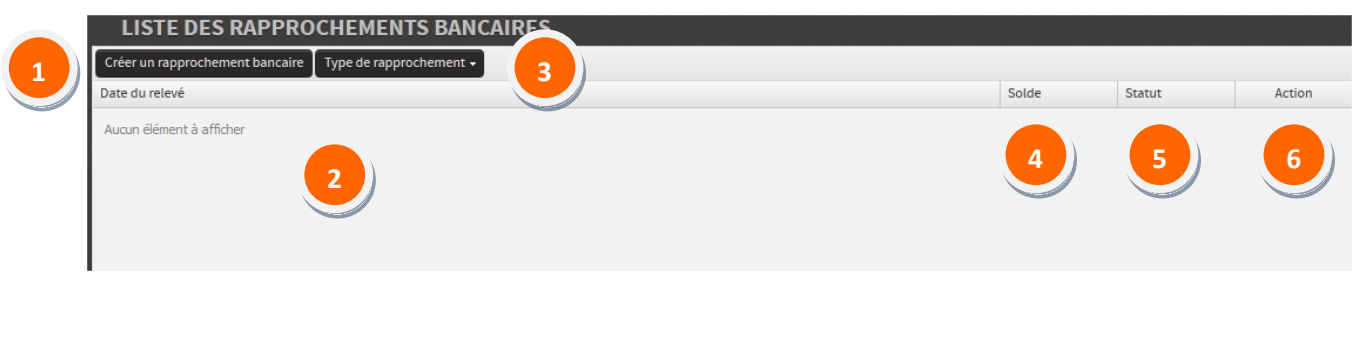

Pour générer un nouveau rapprochement, cliquez sur bouton .

La liste des rapprochements déjà effectués est affichée à l'ouverture de la fenêtre « LISTE DES RAPPROCHEMENTS BANCAIRES »

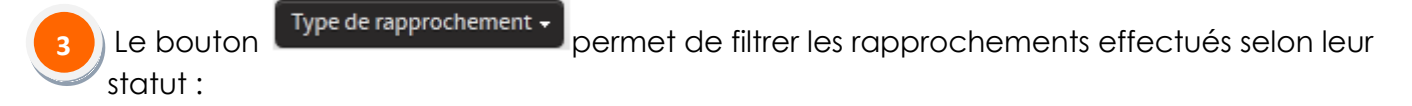

- **En cours** : Le rapprochement a été commencé mais le solde du « Reste à pointer » n'est pas à zéro. On peut donc reprendre le pointage des écritures jusqu'à ce que le solde du « Reste à pointer » soit nul.
- **Validés :** Le rapprochement est terminé le solde du « Reste à pointer » est à zéro. On peut cependant rouvrir le rapprochement en cliquant sur le bouton d'action

pour dépointer des écritures rapprochées par erreur. Ce statut est automatiquement affecté par le système dès que le «Reste à pointer » est à zéro.

**Tous** : Tous les rapprochements effectués sur le dossier seront affichés. Le champ « Statut » renseigne sur l'état de chaque rapprochement « En cours » ou « validé ».

Le champ **« Solde »** affiche le montant du solde de fin de relevé sur lequel le rapprochement a été effectué. **4**

Le champ **« Statut »** affiche le statut (« en cours » ou « validé ») sur les rapprochements effectués. **5**

Le bouton d'action permet de rouvrir un rapprochement **« en cours »** pour terminer le pointage ou de modifier un rapprochement **« validé »** pour dépointer des écritures.

**Démarrer le rapprochement bancaire sur un compte :**

#### Etape 1 : **Fenêtre de paramètrage du nouveau rapprochement**

Pour générer un nouveau rapprochement, cliquez sur bouton **Créer un rapprochement bancaire** la fenêtre pop-up suivante s'affiche :

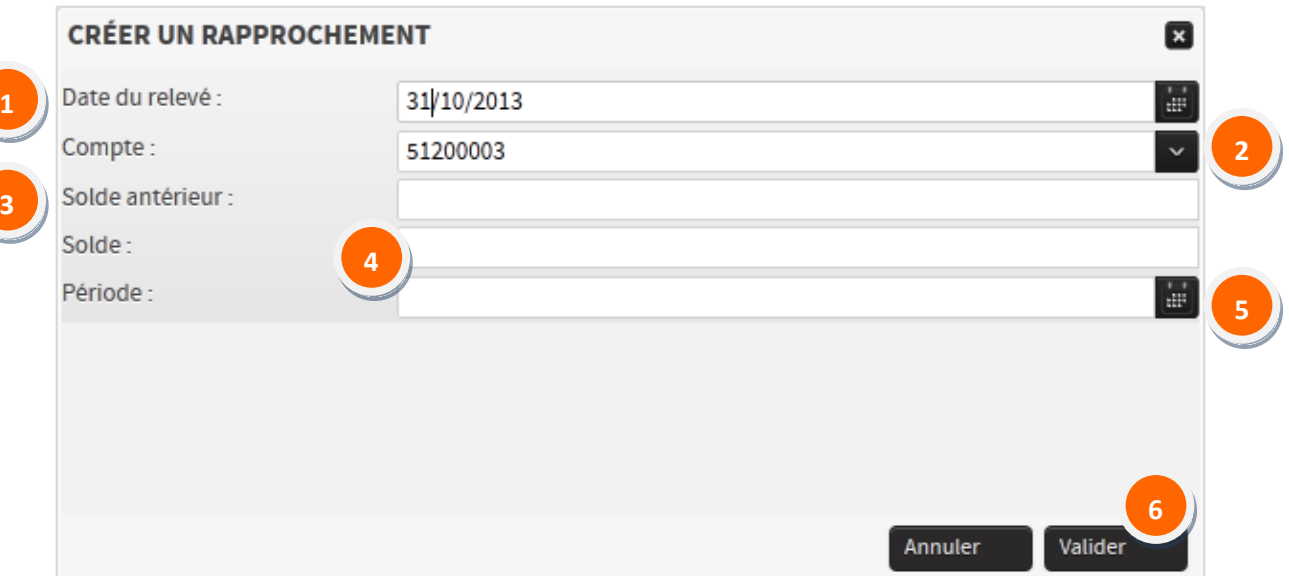

Le champ **« Date du relevé »** sert de référence de pointage aux écritures que vous allez pointer sur ce rapprochement. On prend par défaut la date indiquée sur le relevé bancaire. **1**

**Note :** La date saisie **ne peut en aucun cas être antérieure à celle du rapprochement précédent** effectué sur ce même compte bancaire, **ni être postérieure à la date système** (date du jour).

Cliquez sur le bouton **De pour accéder à la liste déroulante des comptes bancaires** activés en suivi bancaire sur le plan comptable du dossier et sur lesquels des écritures existent. **2**

Note : Si un compte bancaire ne figure pas dans cette liste, il faut vérifier ses caractéristiques dans le plan comptable du dossier et vérifier qu'il est correctement paramétré. Le compte parent 512XXX et l'ensemble des souscomptes rattachés doivent être impérativement paramétrés en « Suivi bancaire » pour figurer dans la liste des comptes pointables.

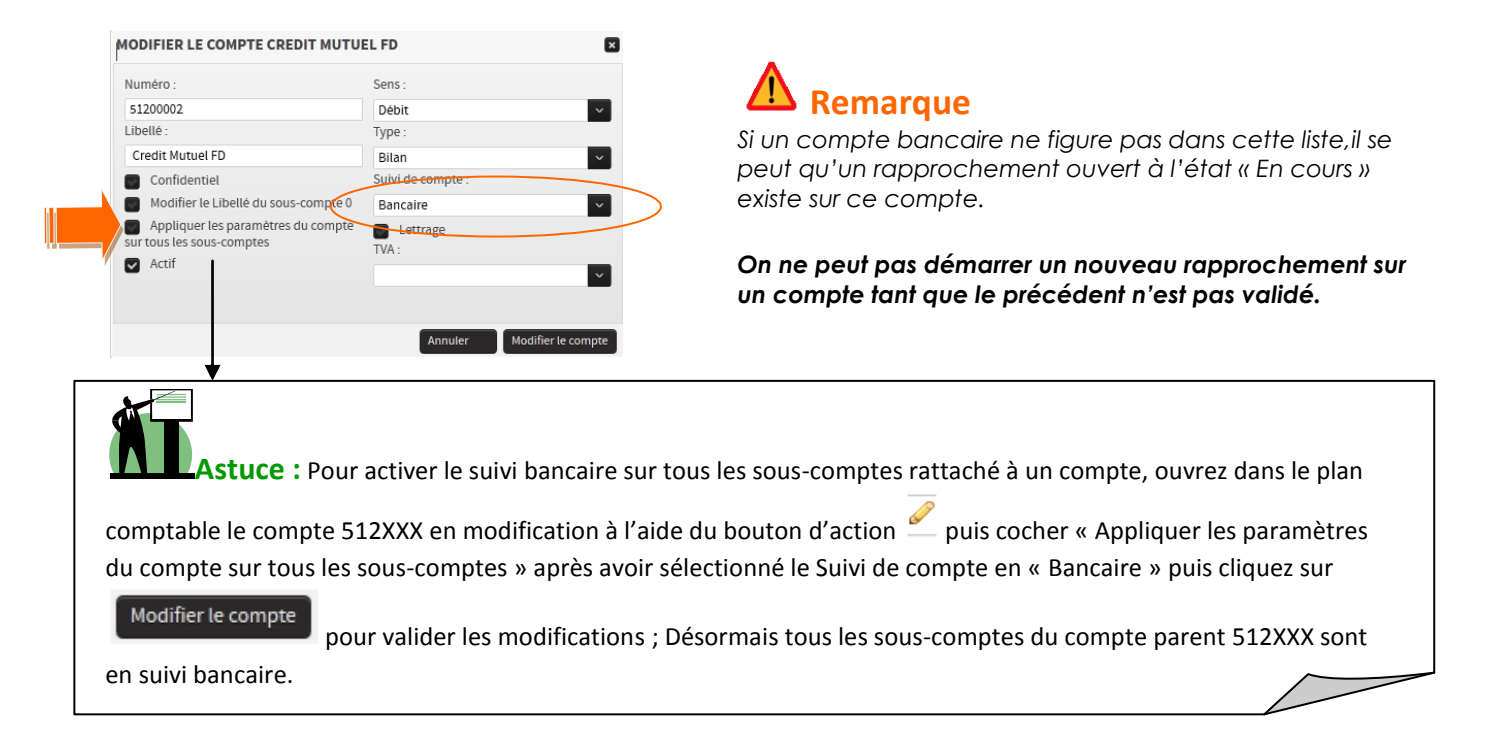

Lors du premier rapprochement saisi sur un compte, le **champ « Solde antérieur »** permet de renseigner le solde antérieur du compte avant pointage du premier relevé. **3**

# **Important**

*Si le solde du dernier relevé bancaire est Débiteur, veuillez saisir ce solde précédé d'un signe négatif.*

Saisissez dans le **champ « Solde »**, le solde de banque figurant sur le relevé que vous vous apprêtez à pointer. **4**

**Note :** Même remarque que précédemment, si le solde de votre relevé bancaire est Débiteur, veuillez saisir ce solde précédé d'un signe négatif.

Ce champ n'est pas obligatoire à la saisie, il sert à borner les écritures bancaires jusqu'à une date donnée.

Théoriquement, si ma date de relevé bancaire est au 31/10/2013, je saisis dans le **champ « Période »** la date du 31/10/2013 pour ne remonter que les écritures à pointer jusqu'à la date saisie.

**Note :** S'il reste vierge toutes les écritures non pointées du compte figureront dans la liste des écritures à rapprocher.

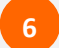

**5**

Une fois l'ensemble des champs renseignés, pour démarrer le rapprochement et accéder

aux écritures à pointer, cliquez sur le bouton *.*

Valider

#### Etape 2 : **Pointer les écritures à rapprocher**

Une fois validés les paramètres du rapprochement à effectuer, la page **« LISTE DES ECRITURES A RAPPROCHER »** s'affiche à l'écran :

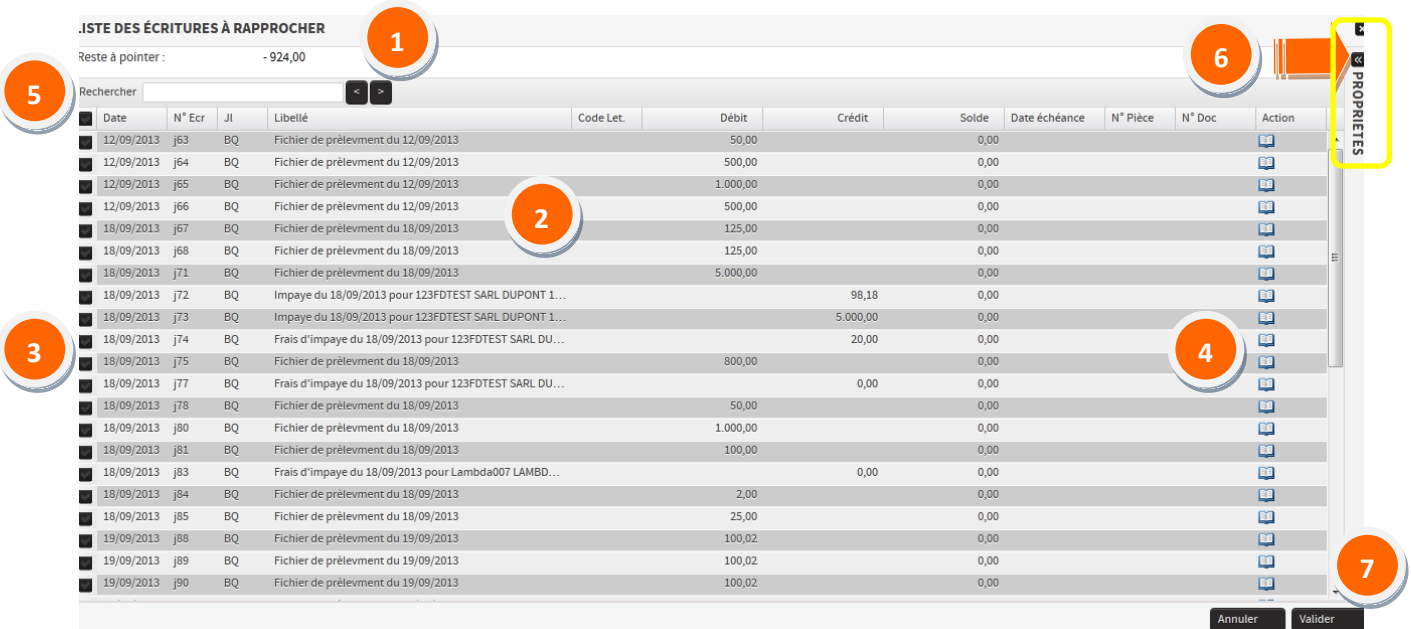

Le **champ « Reste à pointer »** est calculé en fonction des informations saisies précédemment.

Il résulte de la différence du Solde initial du compte (saisi lors du premier rapprochement sur le compte) ou du solde précédent relevé (issu du dernier rapprochement effectué sur le compte) avec le Solde du relevé à pointer.

### **Reste à pointer = Solde initial - Solde du relevé à pointer**

ou bien

**Reste à pointer = Solde du précédent relevé - Solde du relevé à pointer**

**Note :** C'est un champ dynamique qui est recalculé au fur et à mesure des écritures pointées.

**2**

**1**

La liste des écritures non pointées du compte est affichée.

**Note :** Si une période a été renseignée à l'étape 1, la liste des écritures remontée tiendra compte de ce filtre périodique.

Pour sélectionner une écriture, cliquez sur la coche située en face de chaque ligne d'écriture. Le pointage des écritures sélectionnées deviendra effectif lors de la validation. **3**

Le bouton  $\blacksquare$  permet pour chaque ligne de consulter le détail de l'écriture. **4**

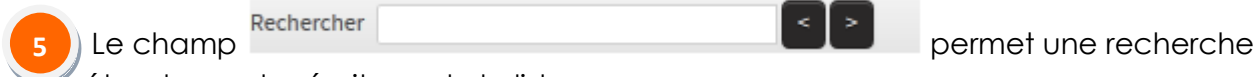

étendue sur les écritures de la liste.

Vous pouvez rechercher un montant exact, un contenu de libellé, une date…

## **Remarque**

*Veillez cependant à respecter la casse exacte : si je recherche les écritures d'un montant de 1000,00 Euros, je dois saisir « 1000 » dans le champ de recherche.*

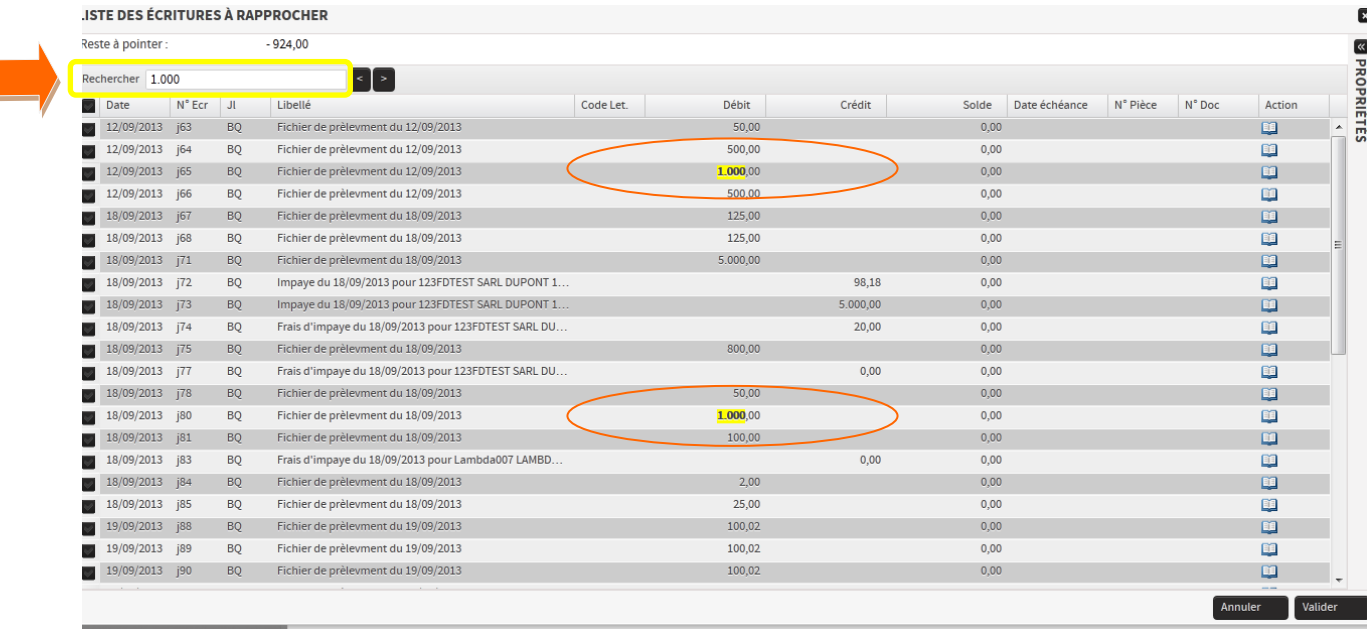

Deux boutons vous permettent d'aller au résultat suivant **au précédent d'** 

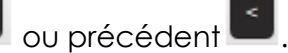

Cliquez sur le bouton pour déplier la fenêtre **« PROPRIETES** » et accéder au filtre périodique. **6**

Après avoir saisi une nouvelle borne, validez par le bouton  $\lceil \frac{\text{Sauvegarder la période}}{\text{Sauvegarder la période}} \rceil$ . La liste des écritures non pointées est mise à jour en fonction de la nouvelle période saisie.

**Note :** Les écritures précédemment sélectionnées avant l'utilisation du filtre périodique seront décochées lors de l'affichage de la nouvelle liste.

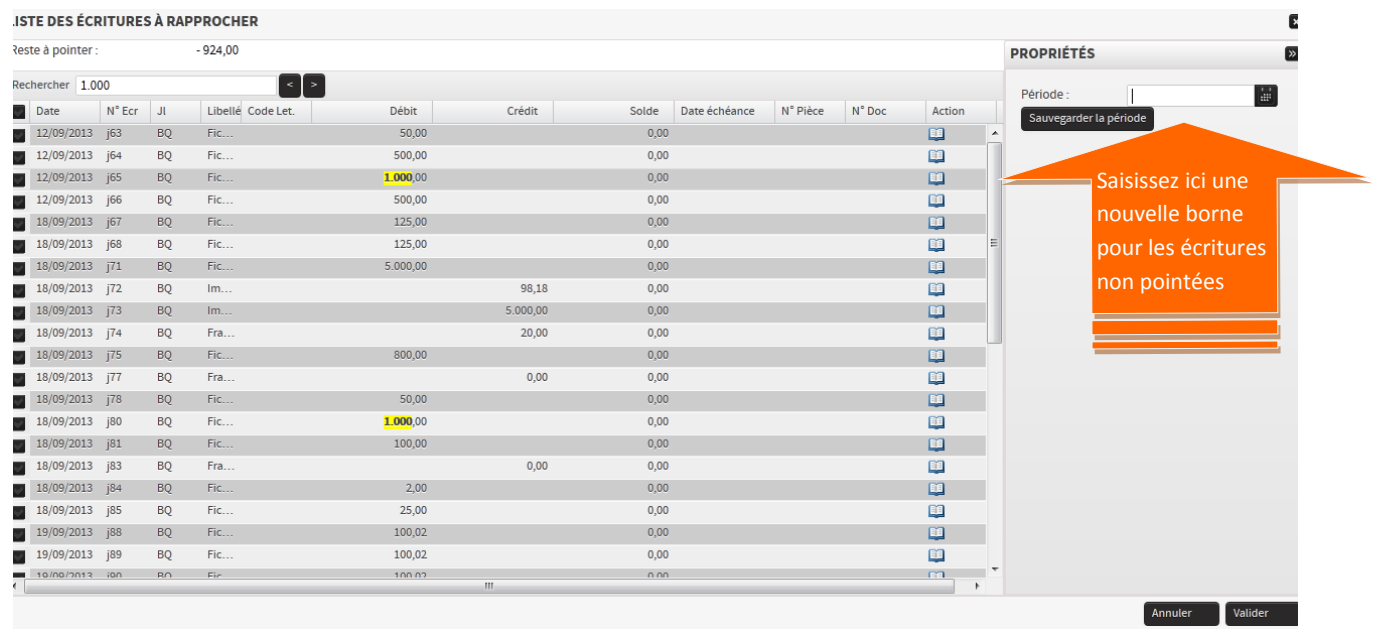

**7**

Une fois toutes vos écritures à pointer cochées, pour valider le pointage de ces écritures, cliquez sur le bouton Valider

Selon que le **champ « Reste à pointer** » est soldé (à zéro) ou non, le rapprochement effectué prendra le statut **« Validé »** ou **« En cours »**.

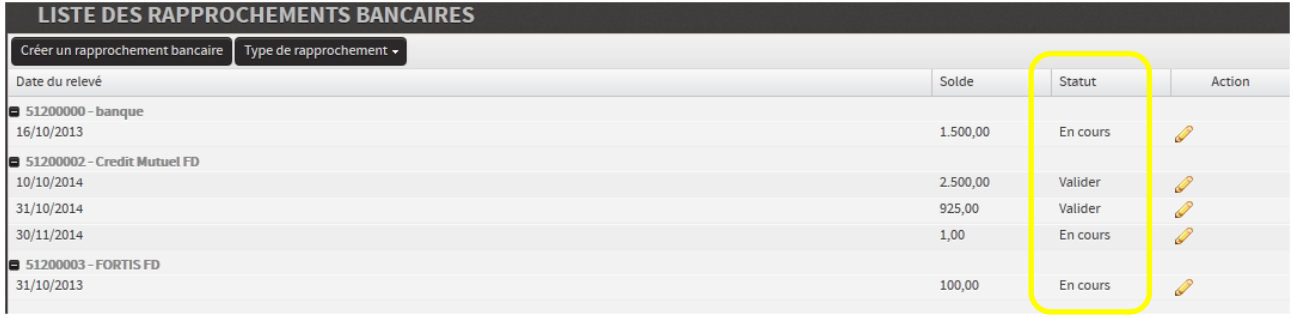

### **Reprendre le rapprochement bancaire sur un compte : (Dépointer des écritures rapprochées)**

Sur la page **« LISTE DES RAPPROCHEMENTS »** :

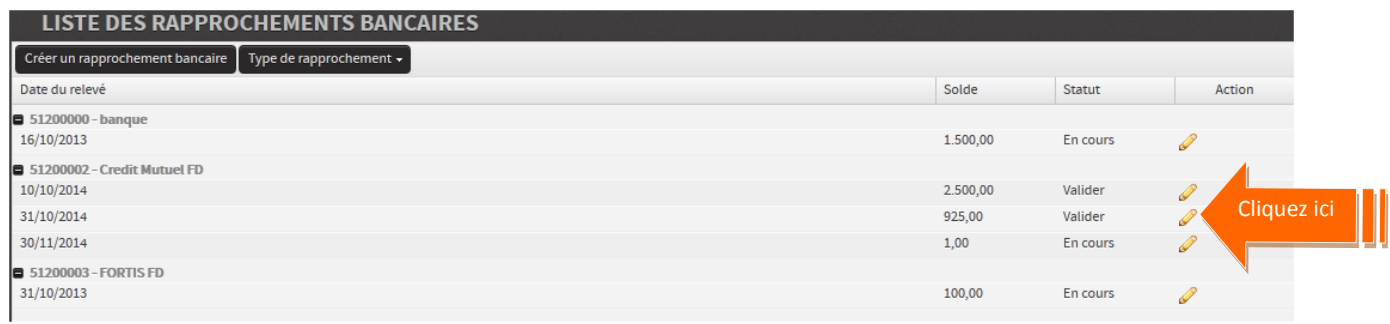

Cliquez sur l'icône pour modifier un rapprochement au statut « Validé », il s'ouvre et repassera en statut « En cours » si des écritures ont été dépointées et que de ce fait le reste à pointer n'est pas soldé à zéro.

### **Le rapprochement sélectionné s'affiche à l'écran :**

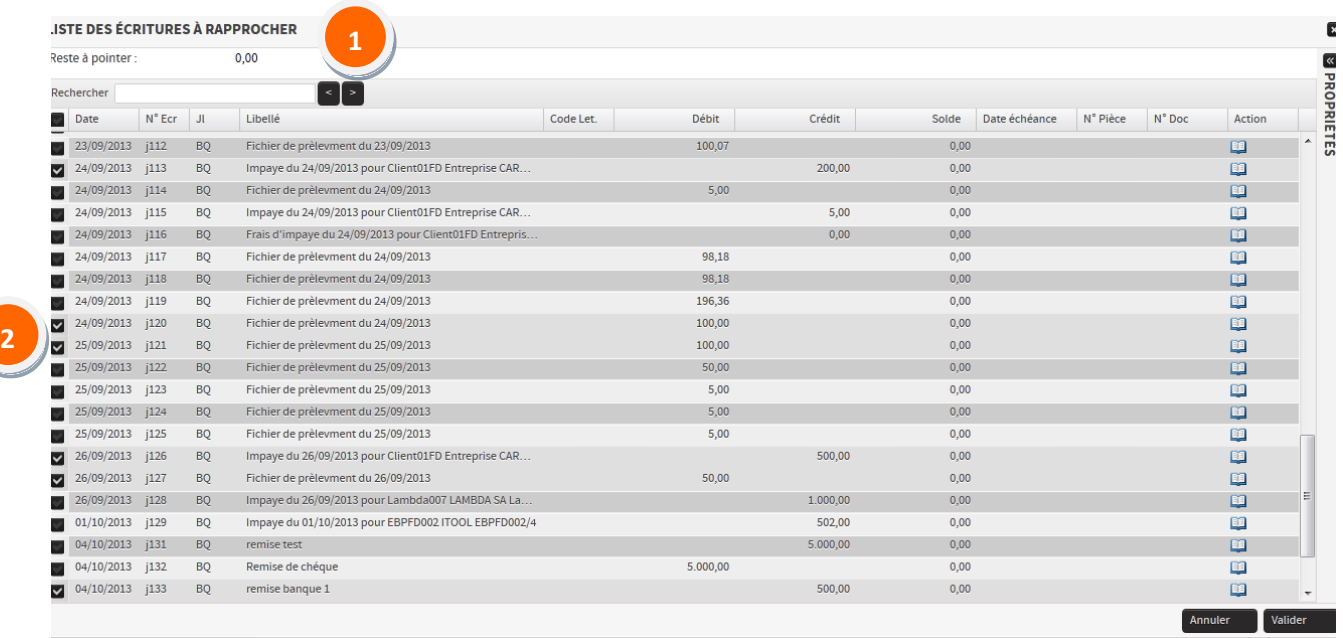

A l'ouverture le **« Reste à pointer »** est bien soldé à zéro.

Les écritures pointées sur ce relevé sont cochées.

**1**

**2**

Vous avez la main pour dépointer des écritures en cliquant sur la coche en face des écritures à dépointer  $\blacksquare$ , la coche redevient vierge  $\blacksquare$ 

Pointer de nouvelles écritures et valider le nouveau pointage en cliquant sur le bouton

. Si le **« Reste à pointer »** est de nouveau soldé à zéro, le rapprochement prendra le **statut « Validé »** dans le cas contraire, il prendra le **statut « En cours »**.

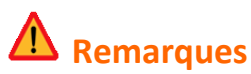

*- Si sur une banque tous les rapprochements effectués ne sont pas en statut « Validé », vous ne pourrez pas démarrer un nouveau rapprochement sur les écritures de ce compte.*

*- Par contre, vous pouvez tout à fait ré-ouvrir un ou plusieurs rapprochements en statut « Validé » pour reprendre le pointage, ils prendront le statut « En cours » ou « Validé » selon les modifications apportées.*